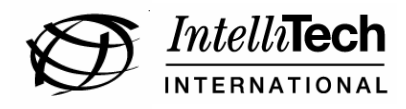

### **IntelliBar Net100 Printer**

**\_\_\_\_\_\_\_\_\_\_\_\_\_\_\_\_\_\_\_\_\_\_\_\_\_\_** 

## **Quick Network Setup Guide**

### IntelliTech International, Inc.

43 Broad Street Hudson, MA 01749 TEL: (978) 212-7200 FAX: (978) 562-5678 www.intellitech-intl.com sales@intellitech-intl.com

### $\frac{1}{2}$  , and the set of the set of the set of the set of the set of the set of the set of the set of the set of the set of the set of the set of the set of the set of the set of the set of the set of the set of the set **Notice**

INTELLITECH INTERNATIONAL, INC. SPECIFICALLY DISCLAIMS THE IMPLIED WARRANTIES OF MERCHANTABILITY AND FITNESS OF THIS PRODUCT FOR A PARTICULAR PURPOSE. INTELLITECH INTERNATIONAL shall not be liable for any errors contained in this manual or for any damages resulting from loss of use, data profits, or any incidental or consequential damages arising from the use of INTELLITECH INTERNATIONAL products or services.

# **Warning**

This equipment has been tested and found to comply with the limits for a Class A digital device pursuant to Part 15 of FCC Rules. These limits are designed to provide reasonable protection against such interference when operating in a commercial environment. This equipment generates, uses, and can radiate radio frequency energy, and if not installed and used in accordance with this guide, may cause harmful interference to radio communications.

Operation of this equipment in a residential area is likely to cause interference in which case the user, at his or her own expense, will be required to take whatever measures will be required to correct the interference.

## **Trademarks**

IntelliBar and IntelliBar Net100 are trademarks of IntelliTech International, Inc.

© Copyright 2007. All rights reserved.

## Introduction

This guide is specifically intended for the quick network set up of the IntelliBar Net100 ("Net 100") printer.

For more detailed instructions about other IntelliBar Net100 printer configurations refer to the IntelliBar User's Guide located on the CD-ROM supplied with your Net10 printer or go to the IntelliTech International, Inc. web site, http://www.intellitechintl.com/index.asp?page=techsupp/techdocs/newuserguide.asp.

# FCC Compliance

According to 47CFR, Part 2 and 15 for Class B Personal Computers and Peripherals; and/or CPU Boards and Power Supplies used with Class B Personal Computers:

This device complies with 47CFR Part 2 and 15 of the FCC rules as a Class B digital device FOR HOME OR OFFICE USE. Each product marketed, is identical to the representative unit tested and found to be compliant with the standards. Records maintained continue to reflect the equipment being produced can be expected to be within the variation accepted, due to quantity production and testing on a statistical basis as required by 47CFR §2.909. Operation is subject to the following two conditions: (1) this device may not cause harmful interference, and (2) this device must accept any interference received, including interference that may cause undesired operation.

Standards used and met in the assessment: EN55022: 1998 Class B; CFR Title 47, Part 15, Subpart B, Subpart C, and Subpart E

#### Information for Canadian Users (IC notice)

The term "IC" before the radio certification number only signifies that Industry of Canada technical specifications were met. Operation is subject to the following two conditions: (1) this device may not cause interference, and (2) this device must accept any interference, including interference that may cause undesired operation of the device.

This Class B digital apparatus meets all requirements of the Canadian Interference-Causing Equipment Regulations.

To prevent radio interference to the licensed service, this device is intended to be operated indoors and away from windows to provide maximum shielding. Equipment that is installed outdoors is subject to licensing.

This device has been designed to operate with an antenna having a maximum gain of 2 dB. Antenna having a higher gain is strictly prohibited per regulations of Industry Canada. The required antenna impedance is 50 ohms.

To reduce potential radio interference to other users, the antenna type and its gain should be so chosen than the equivalent isotropically radiated power (EIRP) is not more than the required for successful communication.

#### Information for European Users

The print server and its optional 802.11a, 802.11b, and 802.11g wireless technology is in compliance with the Class B Information Technology Equipment requirements and other relevant provisions of European Directive 1999/5/EC. The limits for Class B equipment were derived for typical residential environments to provide reasonable protection against interference with licensed communications devices. The internal function is a radio device using the 2.4 GHz frequency band (2.400GHz - 2.4845 GHz) and 5. GHz frequency band ( 5.150GHz - 5.825GHz). It is intended for wireless communication with other 802.11a, 802.11b, and 802.11g-enabled devices in an indoor environment.

The use of 802.11a, 802.11b, and 802.11g wireless technology in certain countries may be restricted. Before using  $802.11x$  products, please confirm with the frequency management authority in the country where you plan to use it. Many countries allow indoor use only. In Italy, general authorization is required if used outside. In France, the use of certain channels is restricted outdoors. In some situations or environments, the use of  $802.11x$  wireless technology might be restricted by the proprietor of the building or responsible representatives of the organization, for example, in airplanes, in hospitals or in any other environment where the risk of interference with other devices or services is perceived or identified as harmful.

If you are uncertain of the policy that applies to the use in a specific organization or environment, you are encouraged to ask for authorization to use 802.11x wireless technology prior to switching it on. Consult your physician or the manufacturer of personal medical devices (pacemakers, hearing aids, etc.) regarding any restrictions on the use of 802.11x wireless technology.

IntelliTech International, Inc. cannot be responsible for any failure to satisfy the protection requirements resulting from a non-recommended modification of the product.

#### Declaration of Conformity (CE)

The above-referenced product, to which this declaration relates, in is conformity with the provisions of:

Council Directives 1999/5/EC (March 9, 1999), Radio Equipment and Telecommunications Terminal Equipment. Standards used and met in the assessment:

- EN301 489-1 (V1.5.1, 2004-11)
- EN301 489-17 (V1.2.1, 2002-08)
- EN300 328 (V1.5.1, 2004-08)
- EN60950

# Printer Set Up

The IntelliBar Net100 printer should have the necessary supplies (ribbon, labels or other media) installed and should be configured for your printing requirements. If necessary, refer to the IntelliBar User's Guide located on the CD-ROM supplied with your Net100 printer or access the Guide at the IntelliTech International web site, http://www.intellitech-

intl.com/index.asp?page=techsupp/techdocs/newuserguide.asp.

# Network Configuration

#### Connecting the Net100 printer to an Ethernet Network

To connect a Net100 to an Ethernet network, you will need an Ethernet hub/switch installed on your network with at least one unused port and an appropriate length of CAT5/6 cable configured with RJ45 connectors.

1. Connect Ethernet cable. Connect one end of the cable to the network device. With the printer powered off, plug the other end of the cable into the Net100 print server socket, which is located on the rear of the printer.

2. Power on Printer. Switch on the power to the printer.

**3. Print Net100 Network Settings Test Page.** Print a test page of the Net100 network settings by pushing the print server test/reset switch button on the rear panel of the printer. The switch in located behind the pinhole opening below the three print server status LEDs. Use a straightened paper clip to push and immediately release the test/reset switch one time. [NOTE: Do not hold the switch down. Doing so will cause the print server to perform a factory default reset.] Once the test/reset switch is actuated, a test page will print with the configuration details of the print server, including its IP, subnet mask and gateway addresses. Note the IP address.

4. Link to the Net100 web server. Open a web browser on a computer attached to the same network as the Net100 printer. Enter the Net100 IP address from the test page in the browser locater window and press the enter key. The browser will connect to the Net100 embedded web server and a Printer Status Page window will open.

**5. Enter password.** You will be prompted to enter a password. Enter the password "access" (not case sensitive) and click on the Submit button. You will be granted access to the Printer Status Page.

**6. Set TCP/IP address.** Click on the TCP/IP link on the left side of the Printer Status page, which will open the Configure TCP/IP page. Enter the desired IP address for the Net100 on your network.

**7. Set Boot Method.** The default Boot Method is set to "Auto." From the drop down menu you may select alternate boot methods: Auto, Bootp, DHCP, Rarp, Static. Choose the method you prefer.

NOTE: If you wish to retain the same IP address, subnet mask and gateway address, choose "Static." The Static Boot Method is preferred in order to prevent lost print jobs. Should the IP address be assigned dynamically (DHCP) the printer may receive an different IP address. Computers configured with the printer's initial IP address will not be able to locate the printer with the new address and will not be able to print to the Net100 as a consequence.

**8. Set Timeout.** Scroll down the Printer Status Page and click on the tcptimeout link. The default setting is set to 1 minute. Change the setting to "0." Changing the setting to 0 prevents the printer from ever timing out, keeping it constantly available to receive print jobs.

**9. Set Keep Alive.** Scroll down the Printer Status Page and click on the keepalive link. The default setting is set to 0 minutes. Change the setting to "1." Changing the setting to 1 enables the printer to send a notification of its presence on the network once every minute, which prevents the printer from becoming "lost" to the network.

10. Submit settings changes. To apply your settings changes, click on the Submit button at the bottom of the Printer Status Page. If you settings have successfully changed the printer configuration you will see the following message: "Configuration has been modified. Unit must be reset for new values to take affect. Data updated successfully."

11. Confirm Settings Changes. Click on the Admin button on the left side of the Printer Status Page. The Admin Configuration page will appear. Click the Print Test Page button. The Net100 will then print a test page. The test page provides (1) a confirmation of network connectivity between the host computer and the printer and (2) a listing of the printer network setting. Verify that the settings in the test print are the desired settings.

You IntelliBar Net100 printer is now successfully configured for your network.

\*\*\* END OF DOCUMENT \*\*\*